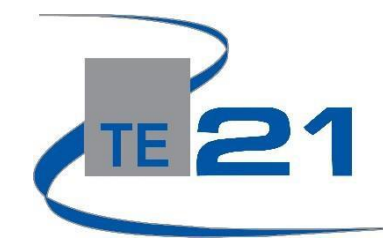

## **enCASE Item Bank Assessment Sharing**

**Step One:** for users without Clever portal access [https://encase.te21.com](https://encase.te21.com/)

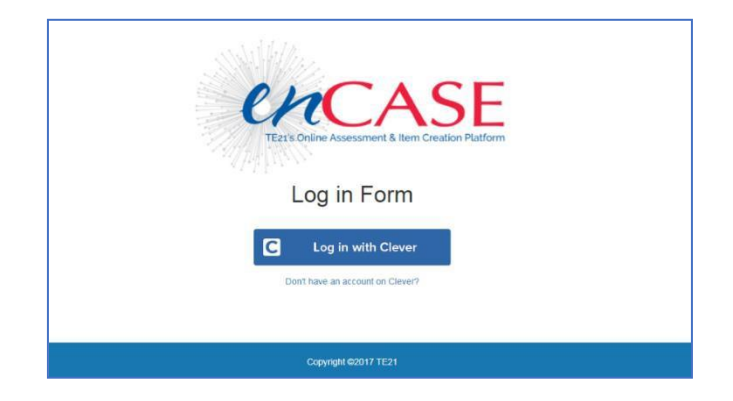

#### **Step Two: Log In (there are two log in options)**

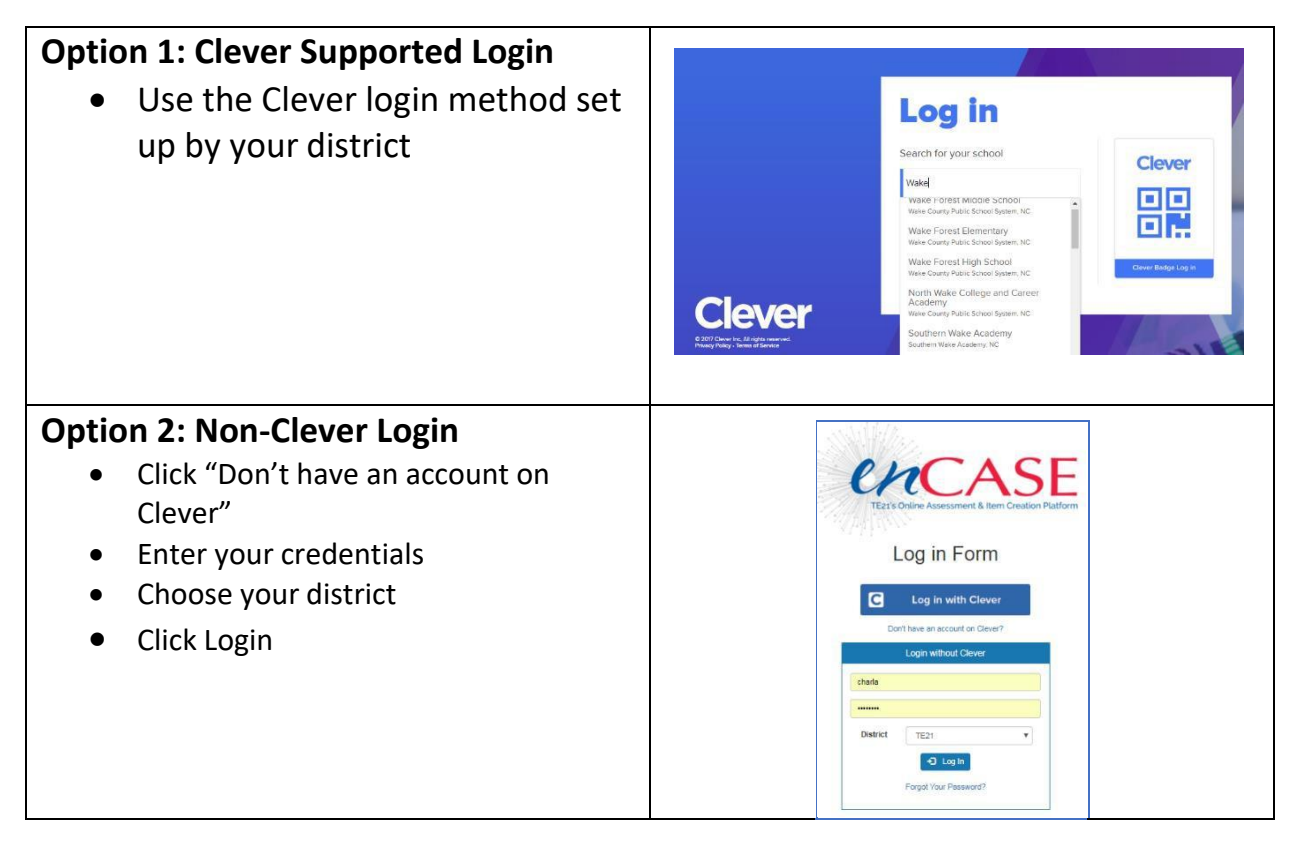

# **Step Three: Accessing the Item Bank**

- You are now viewing your dashboard
- There are two navigation options to create an item bank test.
- o Under the

select

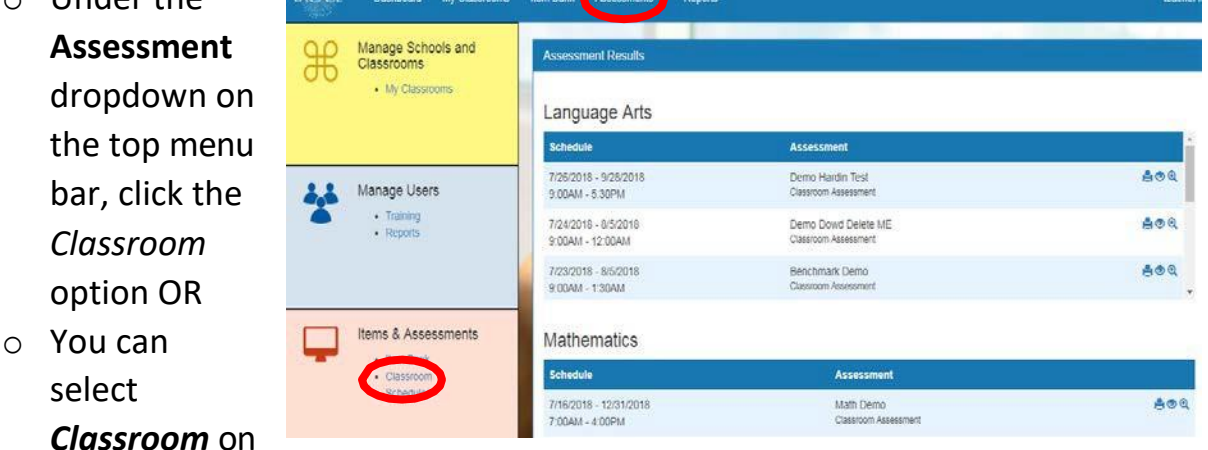

the left toolbar menu, under the **Items & Assessments** section

## **Step Four: Locate/Share an Assessment**

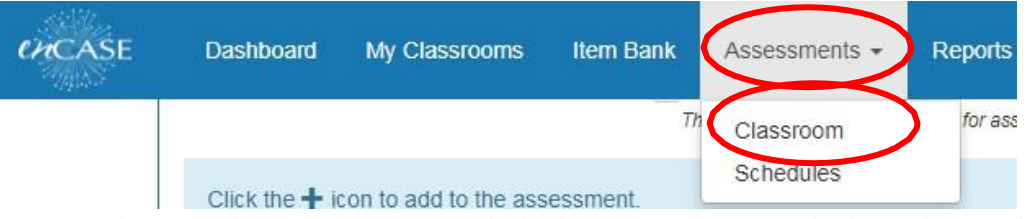

- o To locate the assessment, click the **Assessments** link in thetoolbar at the top of the page, select **Classroom**
	- Set your filters:
		- Type: Classroom (required)
		- Subject (required)
		- Core/Title (optional)
		- Click the blue **Search** button

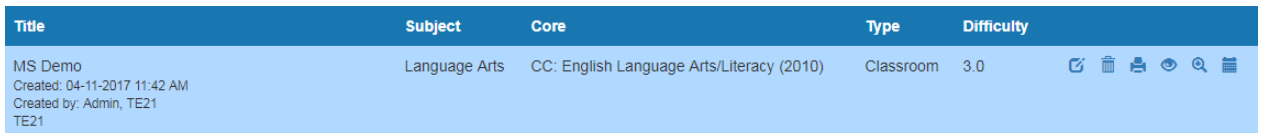

 $\circ$  All assessments that have been created with that search criteria will appear at the bottom of the page

## **Step Five: Filter by author**

• Choose the author of the assessment from the dropdown to narrow the list of matching assessments.

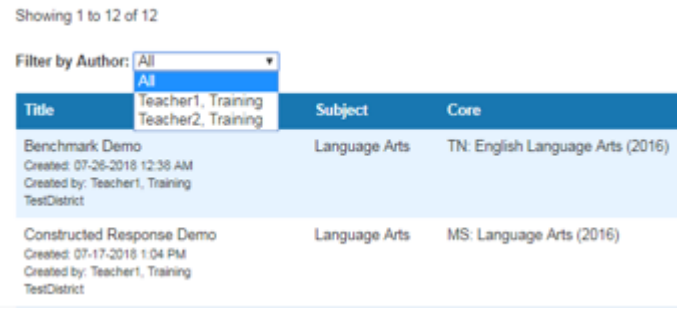

 **Step Six: Edit the Assessment** (If you would like to schedule the assessment with no changes, proceed to Step Seven). **Please note**: if you choose to make any changes you will be prompted to rename the assessment and you will become the author of the "new" assessment.

• Click the edit icon to the right of the assessment

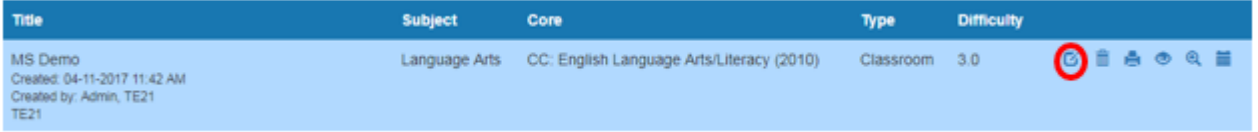

- Make the desired changes and click the blue **Save Changes** button at the bottom of the page.
- You will be prompted to save a copy. A new title is suggested. You can use the suggested one or change it to a new title of your choice.
- Click the blue **SAVE** button.
- Return to Steps Four and Five to locate your new/edited assessment.

### **Step Seven: Schedule Your Assessment**

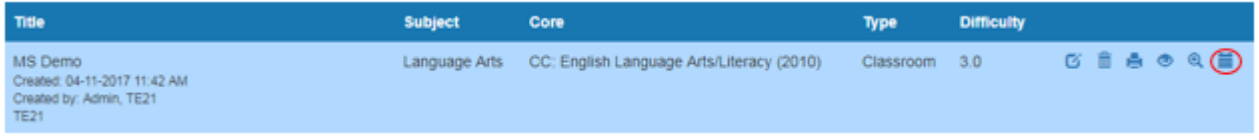

- o Click the **Schedule Assessment** icon.
- o Scroll to the **Recipient Box** located below the **Assessment Box**
- o Select a class or classes to receive the assessment schedule

(Note: Teachers can only select their own classes)

o Click the blue **+** next to each classroom that should receive the test.

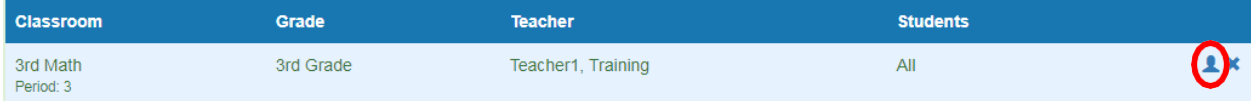

o To select only specific students from the scheduled class's roster to take the assessment, click the**blue person** icon. Then place a check mark next to each student's name

### **Step Eight: Set Start and End Date**

- o Add a starting date and time, as well as an ending date and time
- o **Save Changes**

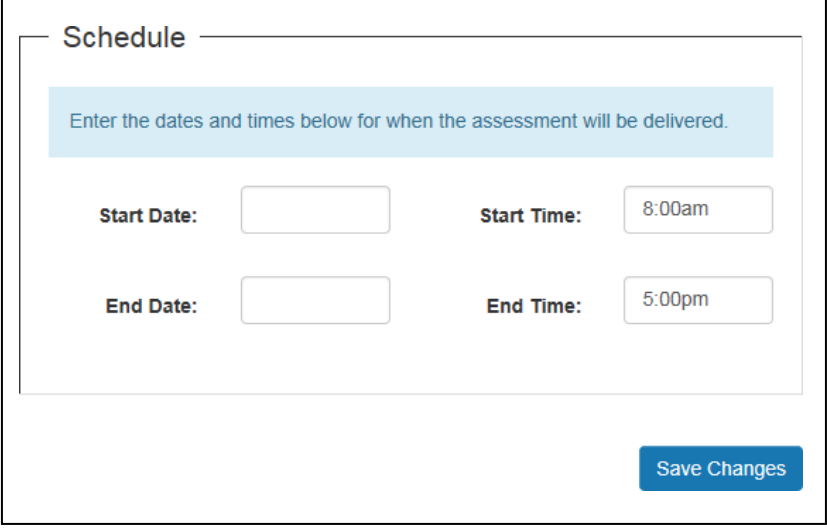

**Your students are now ready to test. Please refer to the** *student experience* **helper sheet or video for more information.**